## **Backing up the software (MAC)**

## <span id="page-0-0"></span>**Overview**

All users of Medical-Objects Capricorn Client should ensure that a backup copy of the Medical-Objects software is made regularly. The Capricorn folder contains an archive if all messages sent/received through the system which can be used for auditing purposes.

If you have any questions or require any further assistance, Feel free to contact the Medical-Objects Helpdesk on (07) 5456 6000.

## <span id="page-0-1"></span>Backing up the Software

Create a back up of your Medical-Objects Capricorn software by creating a duplicate of the Medical-Objects download client within your app draw. The following instructions detail how to do this. If you have any further questions or encounter any issues, please contact the Medical-Objects Helpdesk on (07) 5456 6000.

**Note** Please ensure that your Medical-Objects software is functioning correctly before performing the backup.

1. Make sure your Medical-Objects download client is not running. Click on the globe icon in the tray.

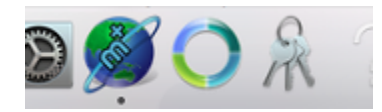

2. In the following window, Click the **Exit** button to close the software.

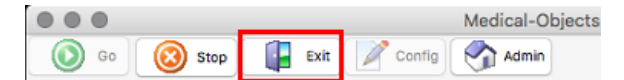

3. Click on **Finder,** and navigate to your **Applications Draw.**

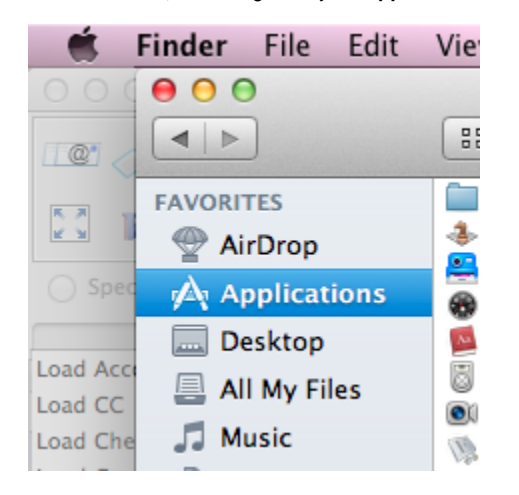

- 4. Find the Medical-Objects software typically called **MO-CapricornCM**.
- 5. Right click on the application, and select **Duplicate.**

1 [Overview](#page-0-0) 2 [Backing up the Software](#page-0-1)

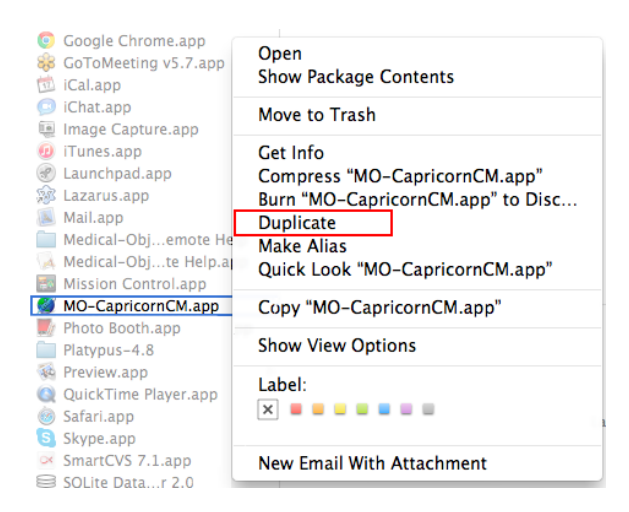

- 6. Once the process is completed, rename the file to **MO-CapricornCM** Backup
- 7. The backup is now completed. If there are any issues with your Medical-Objects download client, You will be able to restore this backup. Remember to make backups regularly.